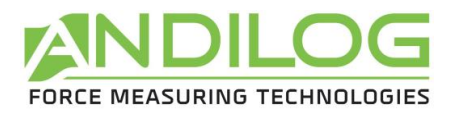

# **Manuel d'utilisation GYROTORK**

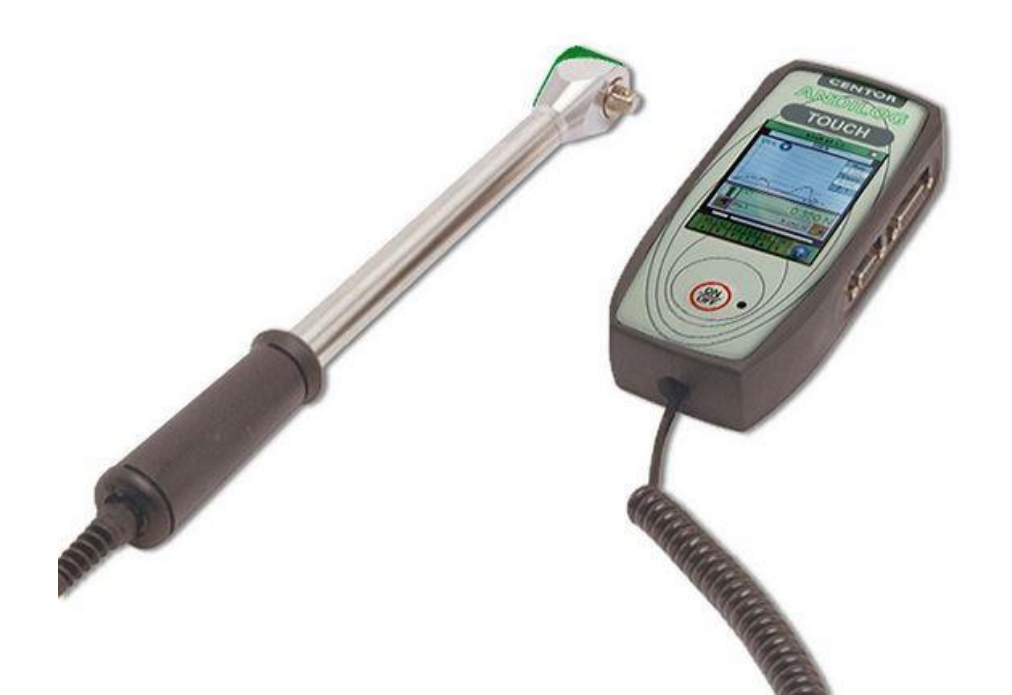

**ANDILOG Technologies** - BP62001 - 13845 Vitrolles Cedex 9 - France Email : [info@andilog.com](mailto:info@andilog.com) Site :<http://www.andilog.fr/> Tel : 0820.888.202 – Fax : 0820.888.902

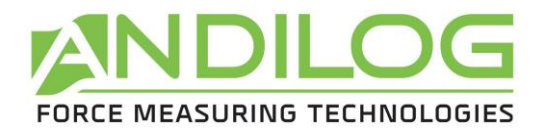

## **Sommaire**

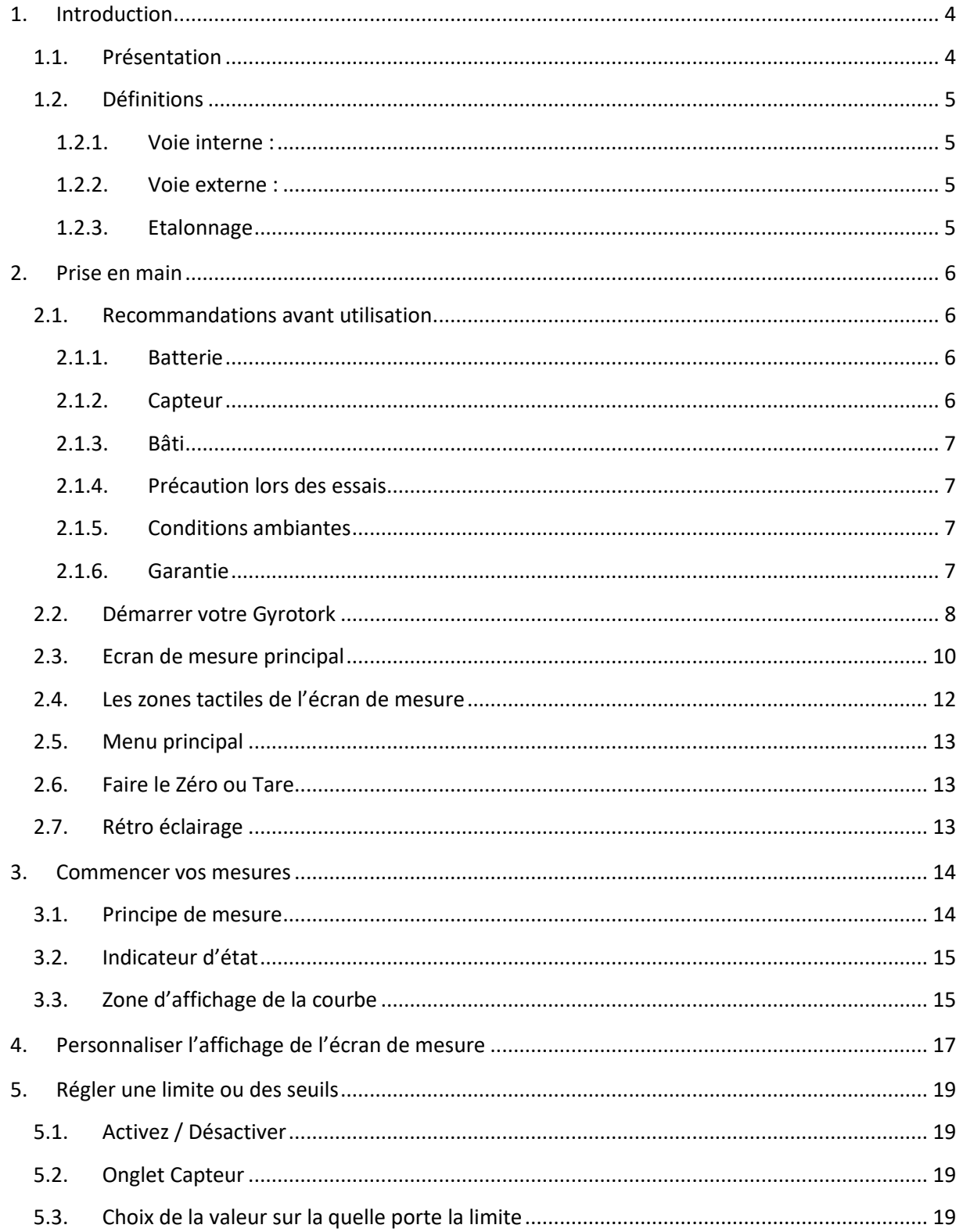

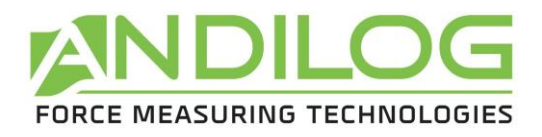

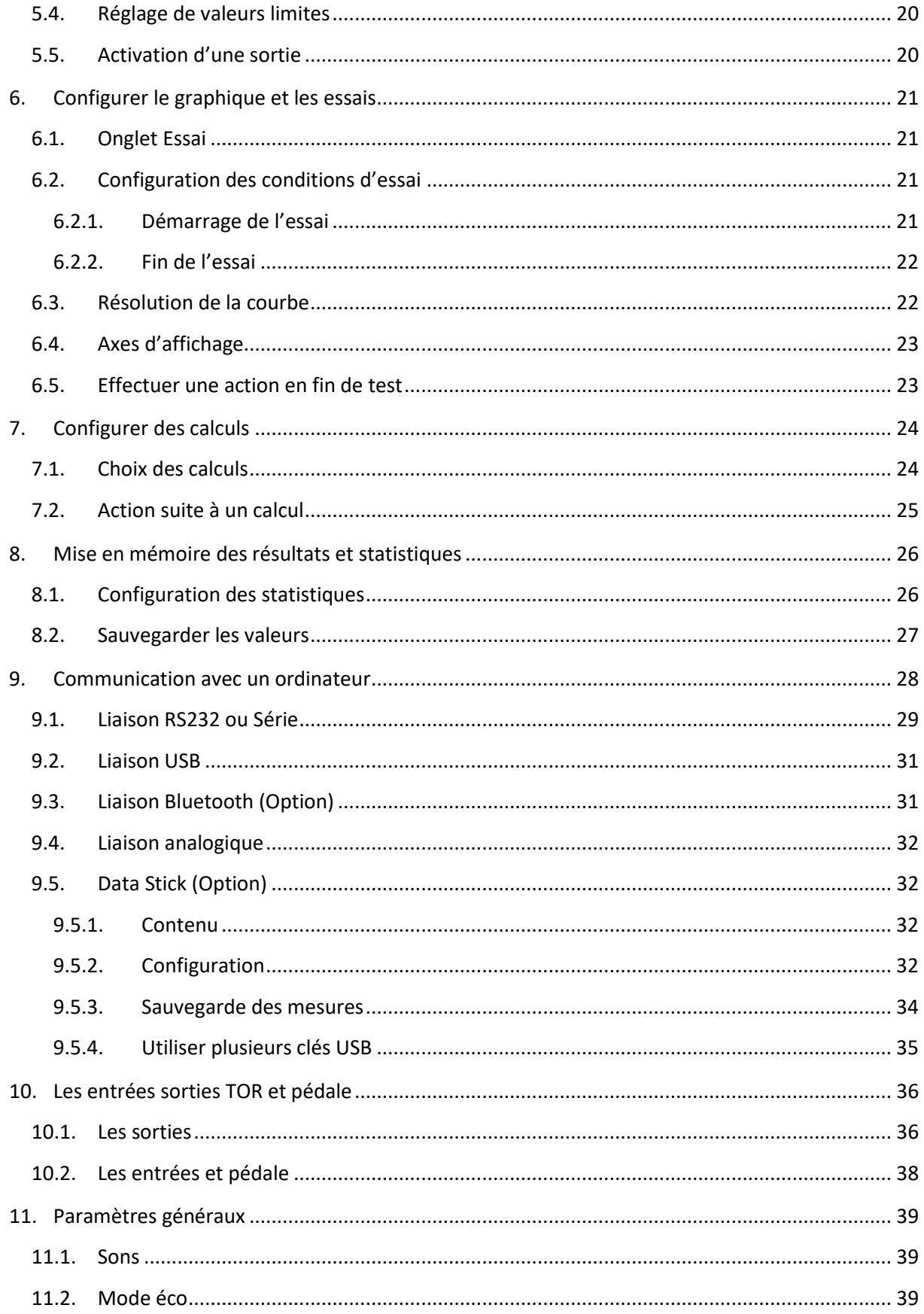

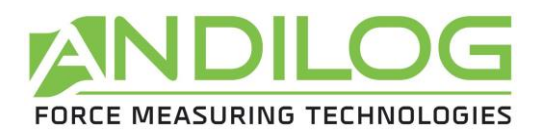

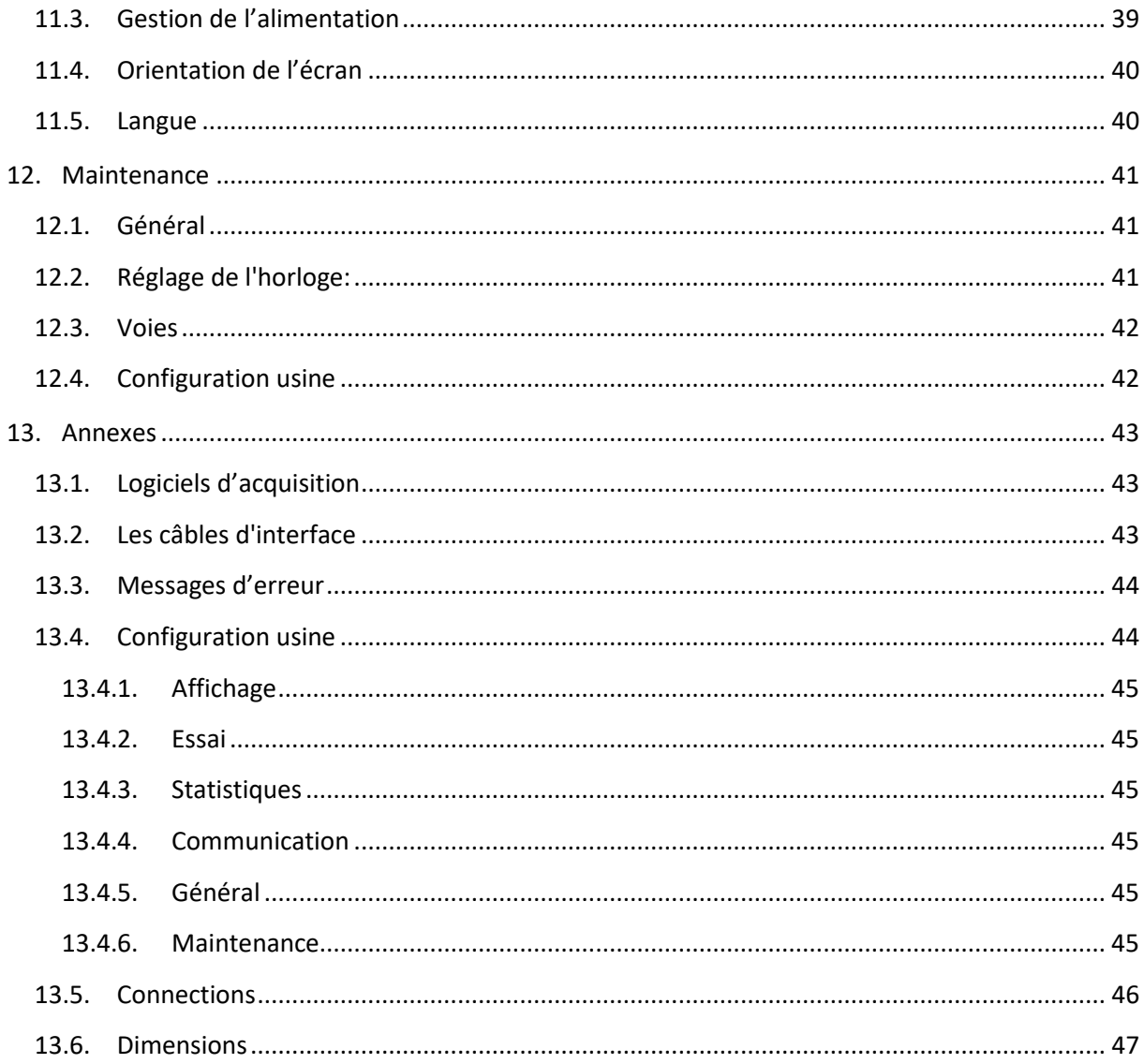

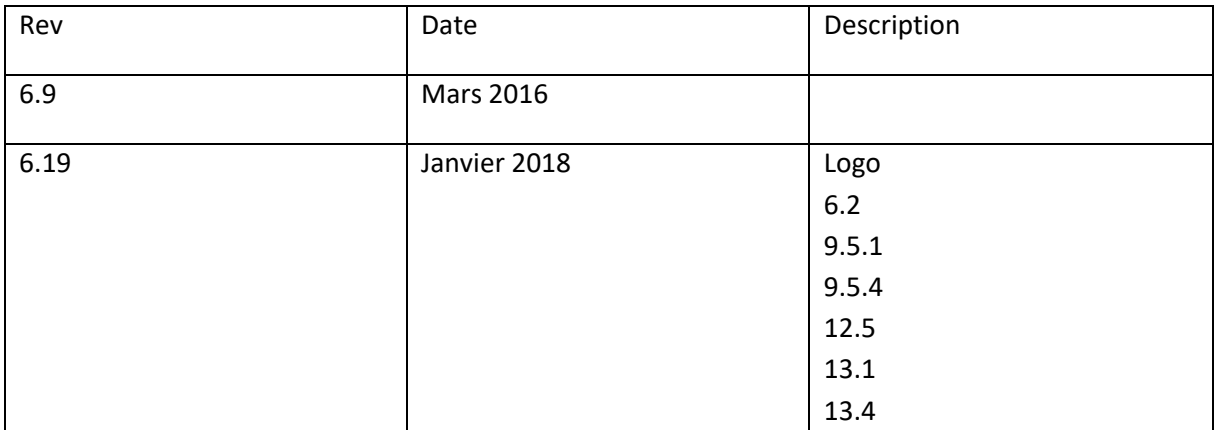

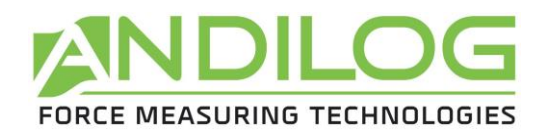

# <span id="page-4-0"></span>1. Introduction

## 1.1. Présentation

<span id="page-4-1"></span>Nous vous remercions d'avoir choisi l'instrument de mesure de couple GYROTORK fabriqué par ANDILOG Technologies pour effectuer vos mesures.

Cet instrument est le résultat de plus de 20 ans d'expérience dans la mesure de force et de couple. Il intègre les dernières technologies disponibles afin de vous offrir des performances et une qualité de mesure inégalées.

Grâce à une interface utilisateur graphique et complètement repensée, le couplemètre GYROTORK est intuitif et facile d'utilisation. Ce manuel d'utilisation va vous guider dans la configuration et vous permettre d'obtenir vos premières mesures. Puis, ce manuel aborde les fonctions avancées du couplemètre qui font du GYROTORK un véritable centre de mesure.

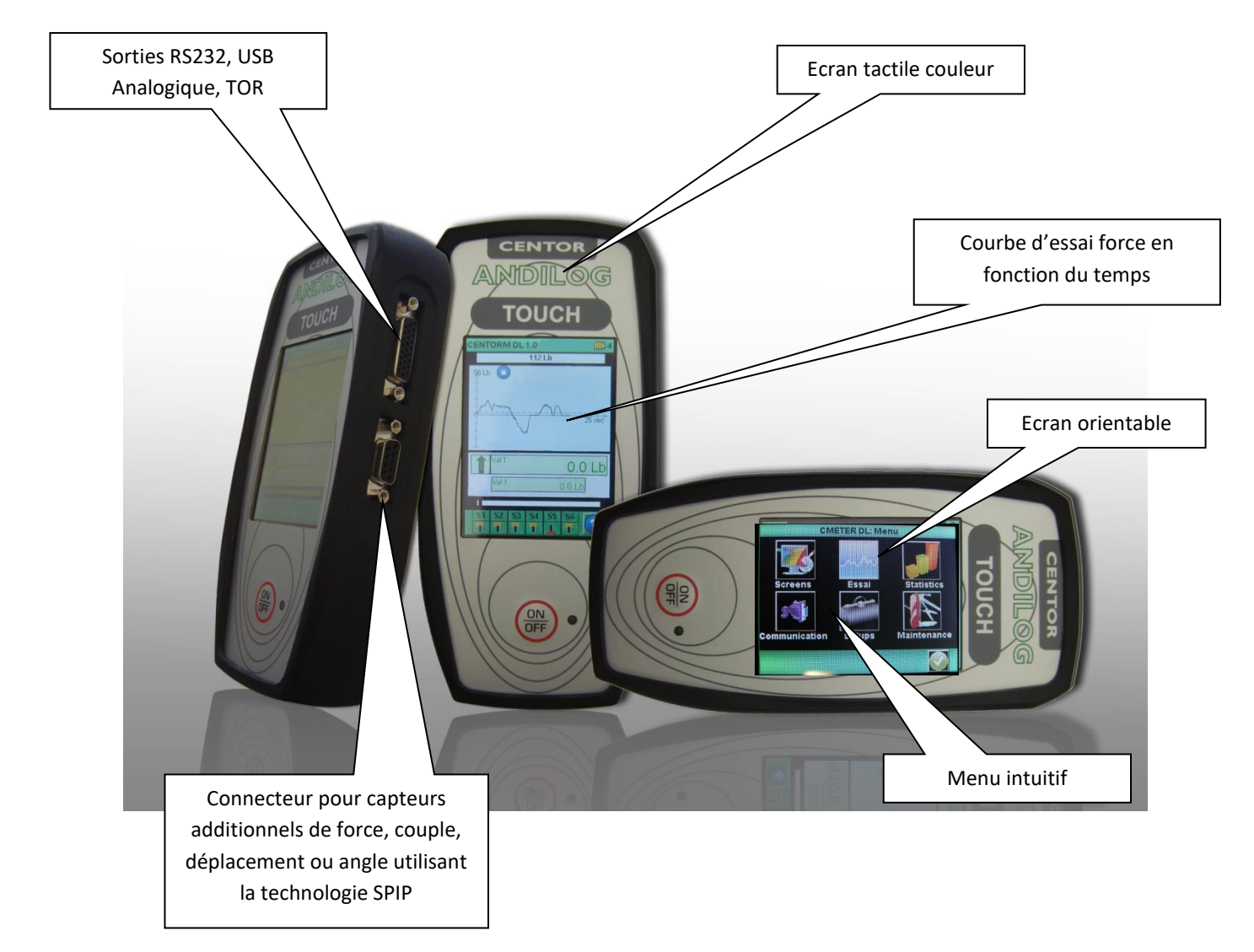

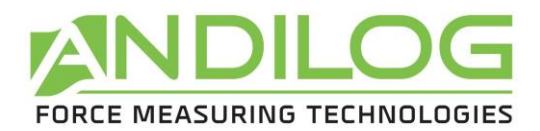

## 1.2. Définitions

<span id="page-5-0"></span>Pour faciliter la bonne compréhension de ce manuel d'utilisation, quelques définitions des termes fréquemment employés tout au long de cette notice.

#### 1.2.1. Voie interne :

<span id="page-5-2"></span><span id="page-5-1"></span>Appelé aussi Voie V1 ou capteur interne. Correspond au **capteur de couple.**

#### 1.2.2. Voie externe :

<span id="page-5-3"></span>Appelé aussi Voie V2, SPIP ou capteur externe. Correspond **au capteur d'angle.**

#### 1.2.3. Etalonnage

Les couplemètres Gyrotork sont livrés étalonnés par Andilog Technologies avec un certificat d'étalonnage rattaché COFRAC avec relevé de mesure. Il est généralement recommandé d'étalonner les instruments de mesure de force une fois par an sauf procédure interne différente. Andilog Technologies garantie à chaque étalonnage une vérification complète de l'instrument ainsi qu'un ajustement de l'étalonnage pour garantir une parfaite précision.

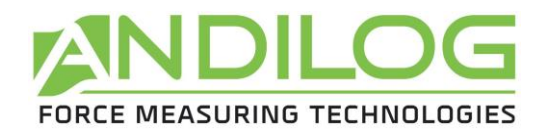

# <span id="page-6-0"></span>2. Prise en main

ATTENTION : Ouverture du produit. Vérifiez que le GYROTORK a été fourni dans la mallette d'origine et qu'il n'a pas été abimé lors du transport. En cas de doute, contactez ANDILOG TECHNOLOGIES afin d'obtenir des informations complémentaires pour vérifier le bon fonctionnement de votre couplemètre.

## <span id="page-6-1"></span>2.1. Recommandations avant utilisation

### 2.1.1. Batterie

<span id="page-6-2"></span>La batterie atteint sa capacité de fonctionnement maximale après plusieurs cycles de charge et décharge. **Ceci est très important !** Un couplemètre neuf n'a pas sa capacité maximale d'autonomie lors de la première utilisation. Le couplemètre s'éteint automatiquement quand le niveau de batterie est trop faible.

L'autonomie de la batterie est de 8 heures en fonctionnement normal. Le couplemètre doit être chargé quand la batterie est vide après une utilisation normale. Si le couplemètre n'est pas utilisé pendant une longue période, il doit être rechargé environs toute les 3 semaines. Cette opération permet de garantir une durée de vie maximale aux batteries.

Il est recommandé d'utiliser l'alimentation d'origine fournie par Andilog pour recharger votre instrument. L'alimentation doit avoir les caractéristiques suivantes : 12V, 1.5A.

Les batteries rechargeables disposent d'un nombre limité de cycles de charge et peuvent nécessiter un remplacement. L'autonomie de la batterie et le nombre de cycles de charge varient en fonction de l'utilisation et des réglages.

#### 2.1.2. Capteur

<span id="page-6-3"></span>**Ne jamais connecter d'accessoires ou de fixations (crochet, plateau…) directement au capteur de force. Utilisez la rallonge pour fixation fournie avec votre instrument.**

Malgré la protection contre les surcharges dont dispose cet instrument, l'application d'une force supérieure à la capacité du capteur peut endommager le couplemètre. L'instrument se bloque si 120% de sa capacité a été dépassée 10 fois. Vous devrez alors retourner votre couplemètre à ANDILOG Technologies pour vérification du bon fonctionnement.

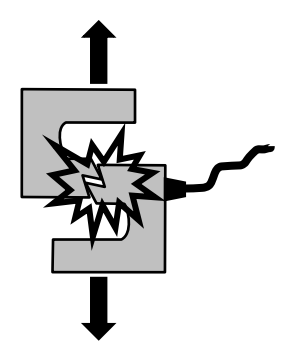

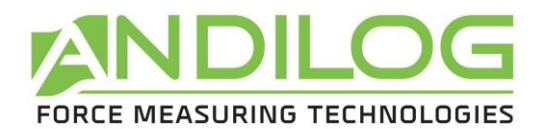

Il est important que les valeurs mesurées soit généralement inférieures à 90% de la capacité du capteur. Utilisé constamment le capteur au-delà de 90% de sa capacité peut engendrer une usure prématurée du capteur. Quand le couplemètre est utilisé sur un bâti motorisé, il est nécessaire de programmer un arrêt du bâti quand la force approche de la capacité maximale du capteur. Cette limite doit prendre en compte le fait qu'à une vitesse importante un bâti ne s'arrête pas immédiatement et les risques d'endommager le capteur sont importants du à l'inertie du moteur.

#### 2.1.3. Bâti

<span id="page-7-0"></span>Le couplemètre peut être fixé sur un bâti en utilisant des vis M5. **La longueur des vis utilisées ne doit**  pas dépasser une longueur de 3mm à l'intérieur de l'appareil. Contactez Andilog si vous avez besoin de plus amples informations ou si vous souhaitez un adaptateur pour monter l'instrument sur un bâti.

#### <span id="page-7-1"></span>2.1.4. Précaution lors des essais

La plupart des essais réalisés avec les instruments de la gamme Andilog Technologies sont des tests destructifs. Les dangers associés à ce type d'essai requièrent une utilisation de nos instruments par des opérateurs expérimentés et formés. De part la nature et l'utilisation des équipements vendus par Andilog, l'acceptation par l'acheteur des produits d'Andilog Technologies constitue une acceptation des risques et dommages qui peuvent résulter de l'utilisation des appareils d'Andilog.

## 2.1.5. Conditions ambiantes

- <span id="page-7-2"></span>• Température de fonctionnement : 0 à 35° C
- Température de stockage : –20 à 45° C
- Humidité relative : 5 % à 95 %, sans condensation
- Altitude maximale d'utilisation : 3 000 m

### 2.1.6. Garantie

<span id="page-7-3"></span>Sous réserve des conditions ci-dessous, Andilog Technologies garantie à l'acheteur qu'il réparera ou remplacera sans charge les instruments neufs vendus sous réserve d'une utilisation et d'une maintenance dans des conditions normales. Cette garantie s'applique si l'acheteur détecte un défaut de fabrication ou dans le matériel durant une période de un (1) an suivant la date d'expédition.

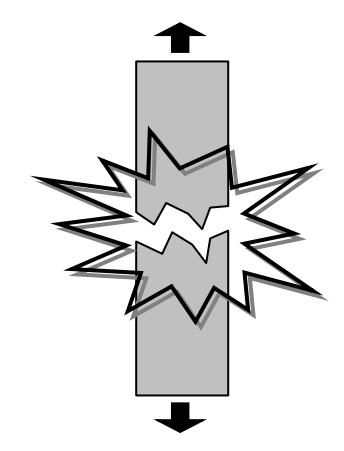

Les conditions d'application sont :

- ANDILOG Technologies a été notifié par écrit du défaut avant la fin de la période de garantie
- Les produits sont expédiés chez Andilog Technologies avec accord préalable d'Andilog Technologies
- Tous les coûts de transport sont payés par l'acheteur
- Les produits ont été utilisés et maintenus selon les conditions normales d'utilisation

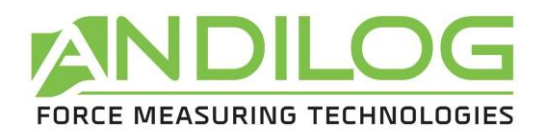

Toute réparation ou remplacement effectué par le vendeur en dehors de l'accord d'Andilog Technologies annule la garantie.

Dans aucun cas, Andilog Technologies ne pourra être tenu pour responsable pour des dommages, pertes d'exploitations, arrêts de production dus à l'achat, l'utilisation ou le non fonctionnement de nos produits. Et cela même si Andilog Technologies a été informé de la possibilité de tels dommages.

La précision de nos appareils est garantie au moment de l'expédition à la valeur indiquée dans nos documentations ou offres.

Si les produits sont endommagés durant l'expédition, notifiez le transporteur et Andilog Technologies immédiatement.

La garantie est annulée en cas d'accident, de mauvaise utilisation ou d'abus d'utilisation.

Ne sont pas pris sous la garantie, les étalonnages, les capteurs surchargés, les pièces consommables, telles que les batteries, sauf si le dommage est dû à un vice de matière ou de fabrication

## 2.2. Démarrer votre Gyrotork

<span id="page-8-0"></span>Pour démarrer le couplemètre, **appuyez sur le bouton on / off** : un écran d'information indiquant l'état de l'instrument Gyrotork apparait pendant 5 secondes, puis l'écran de mesure principal s'affiche.

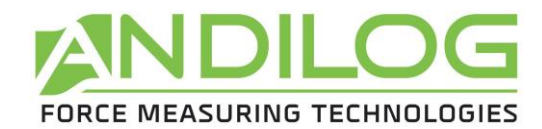

#### **Ecran d'information au démarrage :**

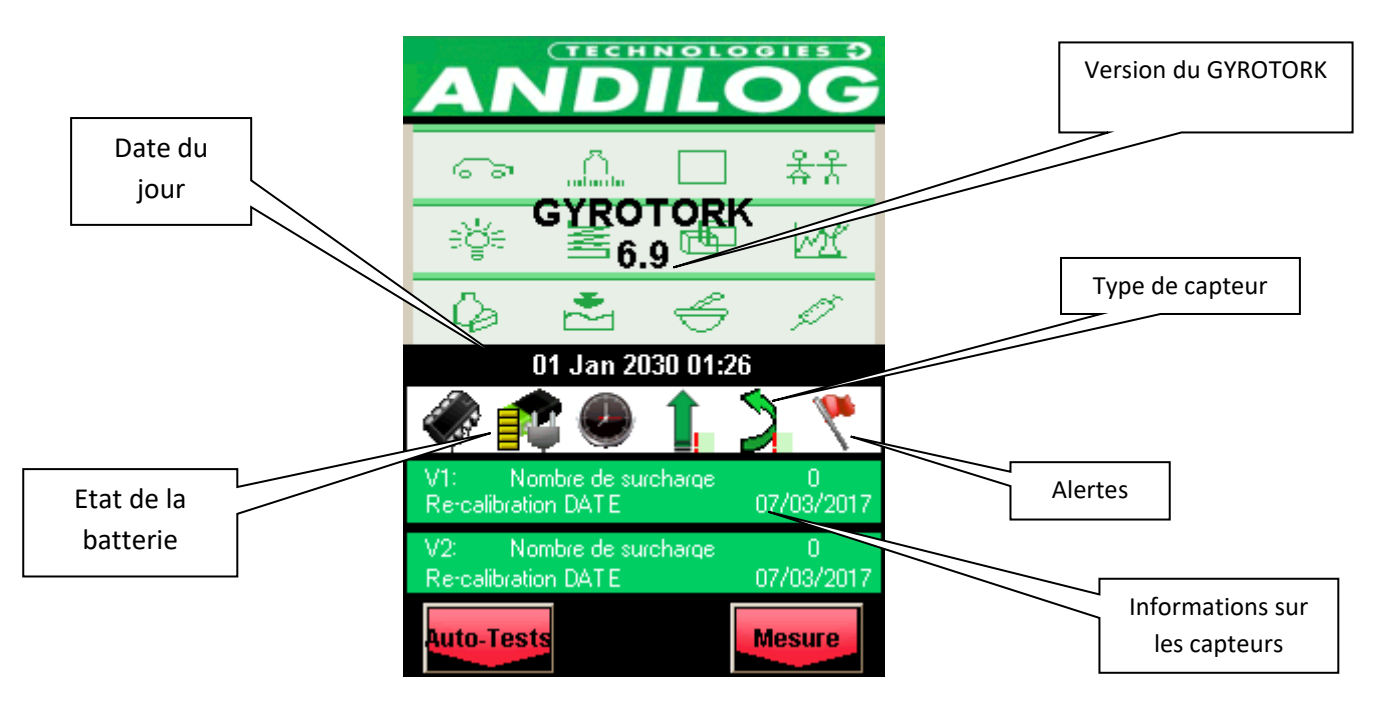

Etat de la batterie : indique le niveau de charge de la batterie et si l'appareil est connecté au secteur.

Date du jour : Affichée selon le format suivant: JJ / MM / AAAA ou MM / JJ / AAAA, réglable dans le menu Maintenance (Voir [Maintenance\)](#page-41-0)

Version du logiciel : Cette ligne indique la version du logiciel installée sur l'instrument

Capteur interne et externe : Indique le type de capteur connecté (force, couple, déplacement ou angle) à l'appareil et son état de fonctionnement.

- Un x rouge indique que le capteur n'est pas reconnu, pas branché ou a un problème. Voir [Maintenance](#page-41-0) pour plus d'information.
- Un point exclamation rouge! Indique une alerte mineure sur le capteur : une surcharge ou une date d'étalonnage dépassée par exemple.

Information capteur : Au démarrage, le GYROTORK détecte si les capteurs internes ou externes sont connectés. Des capteurs externes sont reliés au CENTOR TOUCH par un connecteur spécial, appelé SPIP. (Voir chap. 5 pour de plus amples informations).

Les informations concernant le capteur sont affichées dans le rectangle vert au centre de l'écran :

- Voie V1 pour interne ou V2 pour externe
- Date du prochain étalonnage
- Nombre de surcharges

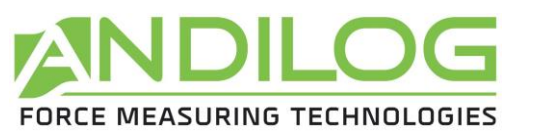

Si la fenêtre de mesure n'apparaît pas : Tout en affichant l'indication de batterie faible, le GYROTORK exécute des tests internes. Si, pendant ces essais, des problèmes sont détectés, l'icône **Autotest** est affiché en bas à gauche de l'écran. Voir [Annexes](#page-43-0) pour signification des messages d'erreur.

Si l'erreur détectée rend impossible la mesure (erreur majeure telle que capteur défectueux par exemple), l'appareil restera bloqué sur cet affichage et il sera impossible d'effectuer toute autre mesure. Dans ce cas, retournez l'appareil à ANDILOG TECHNOLOGIES pour examen.

Si l'erreur détectée ne rend pas impossible la mesure (erreur mineure telle que niveau de batterie faible par exemple ou surcharges), vous pouvez passer à l'écran principal en appuyant sur le bouton **Mesure** en bas à droite.

## 2.3. Ecran de mesure principal

<span id="page-10-0"></span>Une fois l'écran de démarrage passé, l'écran de mesure principal s'affiche comme indiqué ci-dessous. Selon les options configurées dans le Gyrotork, certaines informations peuvent apparaître ou non sur votre instrument.

REMARQUE : les configurations décrites ici sont celles du constructeur, préparées par ANDILOG TECHNOLOGIES pour la livraison**.**

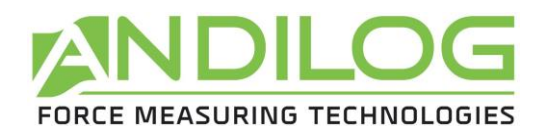

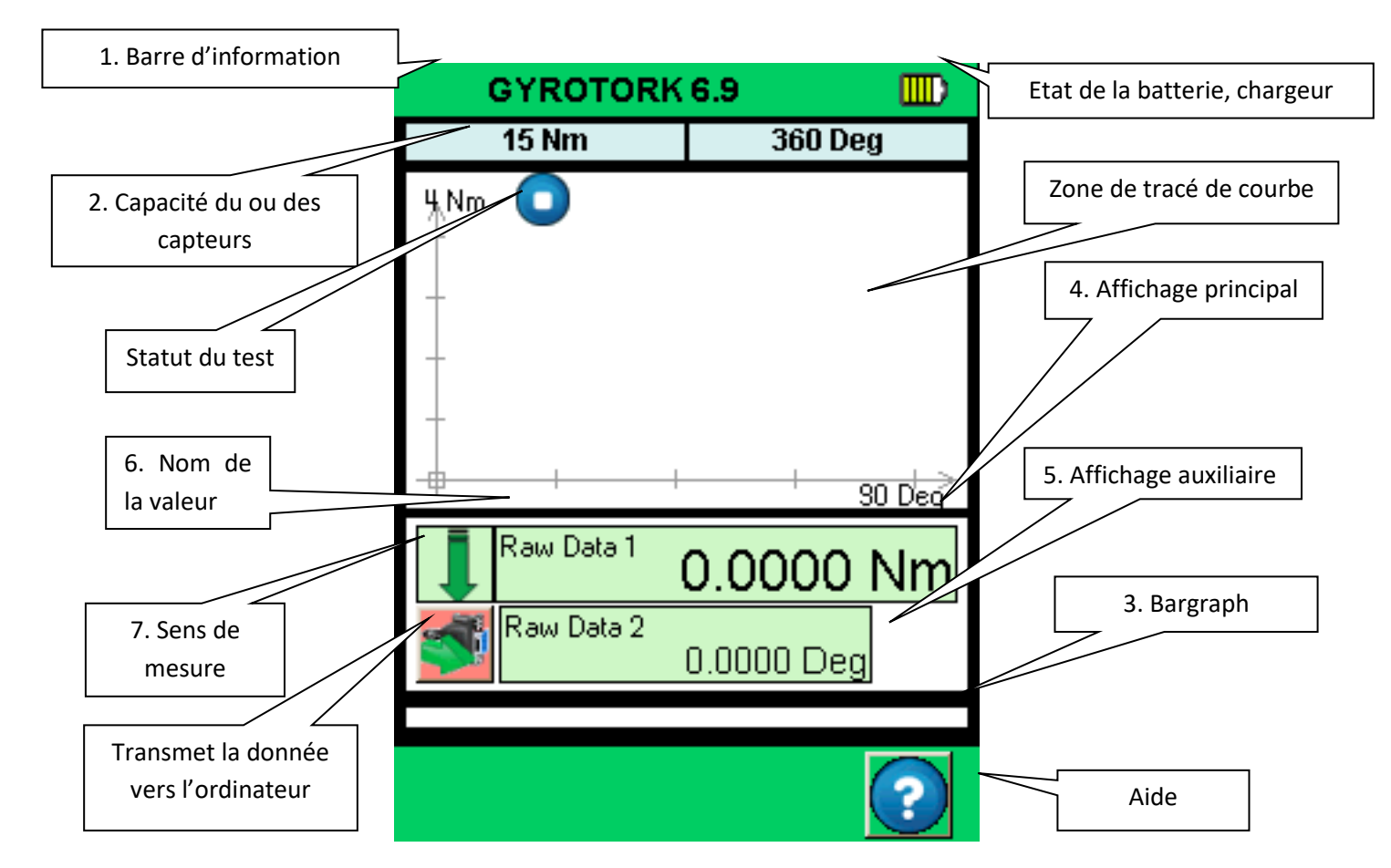

1 - Barre d'informations : le nom de l'appareil apparaît dans cette barre ainsi que l'icône de batterie : pictogramme indiquant l'état de l'alimentation de la batterie via 4 lignes horizontales qui symbolisent respectivement 25%, 50%, 75% et 100% de la puissance. **Un appui sur cette zone permet d'accéder au menu principal.**

2 - Capacité du ou des capteurs : la capacité maximale des capteurs et l'unité de mesure.

3 - Bargraph : Une ligne noire mobile représente la force appliquée en temps réel. Si le Bargraph est complètement noir, cela signifie que la force exercée est proche de la pleine capacité, ATTENTION il y a risque de surcharge ! Si les limites sont activées, le Bargraph change de couleur suivant la valeur lue (voir [Régler une limite ou des seuils\)](#page-19-0)

4 - Affichage principal : De nombreuses informations peuvent être affichées dans cette fenêtre (valeur courante, maximum, minimum, calcul…). Voir l'écran de configuration pour plus de détails.

5 - Zone Affichage Auxiliaire : De nombreuses informations peuvent être affichées dans cette fenêtre (valeur courante, maximum, minimum, calcul…). Voir l'écran de configuration pour plus de détails.

6 - Le nom des données affichées dans les affichages principal et auxiliaire est indiqué dans le coin supérieur gauche de chaque écran. Nous verrons dans Personnaliser l'affichage [de l'écran de mesure](#page-17-0), la façon de modifier la valeur affichée.

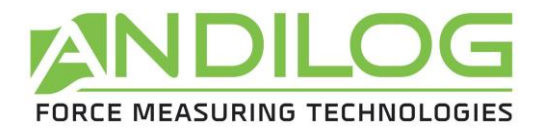

## 2.4. Les zones tactiles de l'écran de mesure

<span id="page-12-0"></span>Chaque zone de l'écran de mesure permet d'accéder à des menus de configuration du couplemètre.

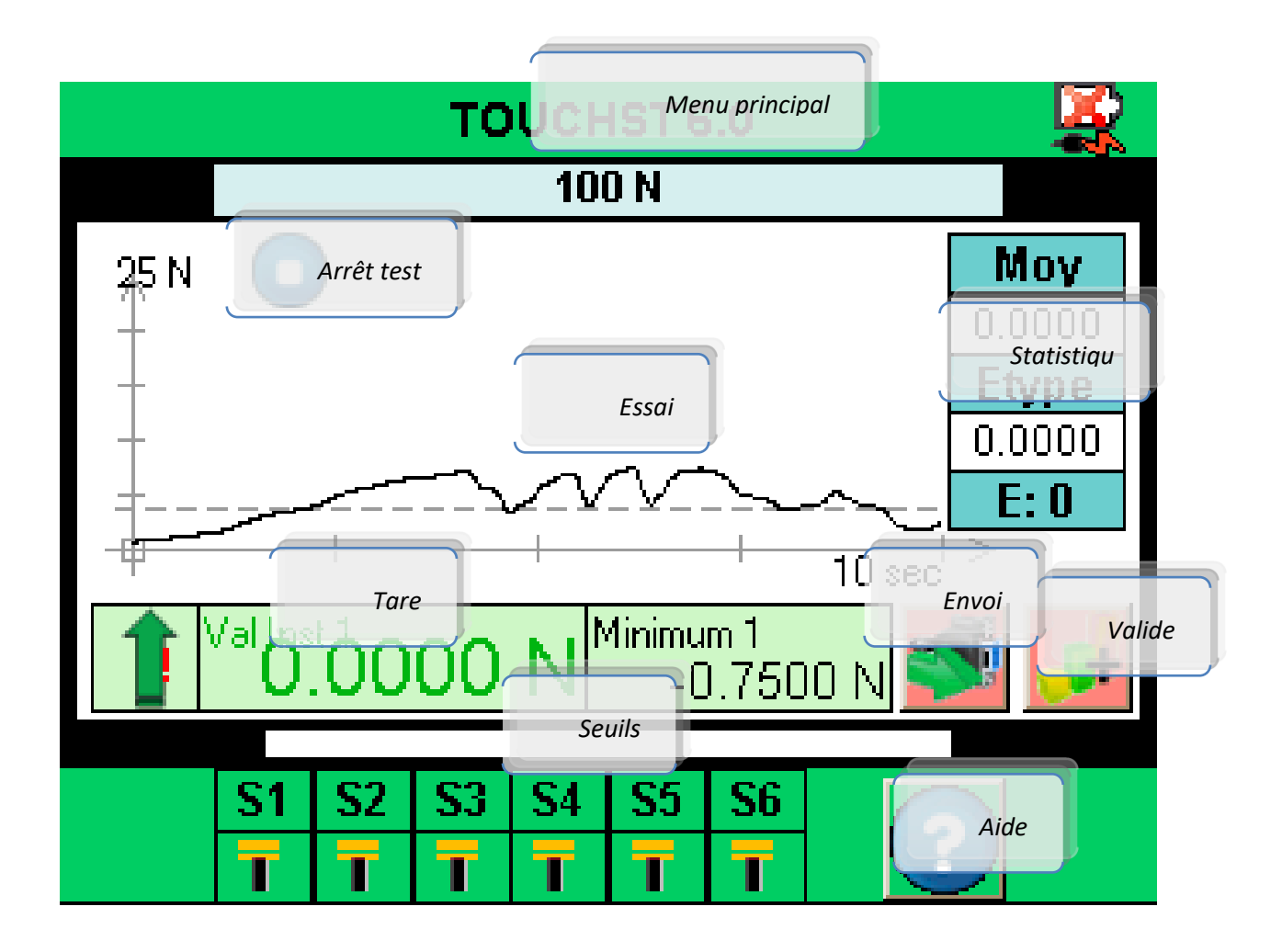

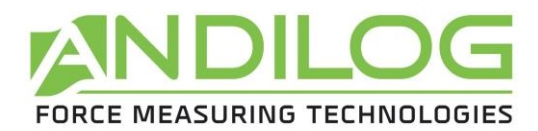

## 2.5. Menu principal

<span id="page-13-0"></span>Pour accéder au menu principal, appuyez sur la barre verte en haut de l'écran du Gyrotork S'affiche alors le menu principal :

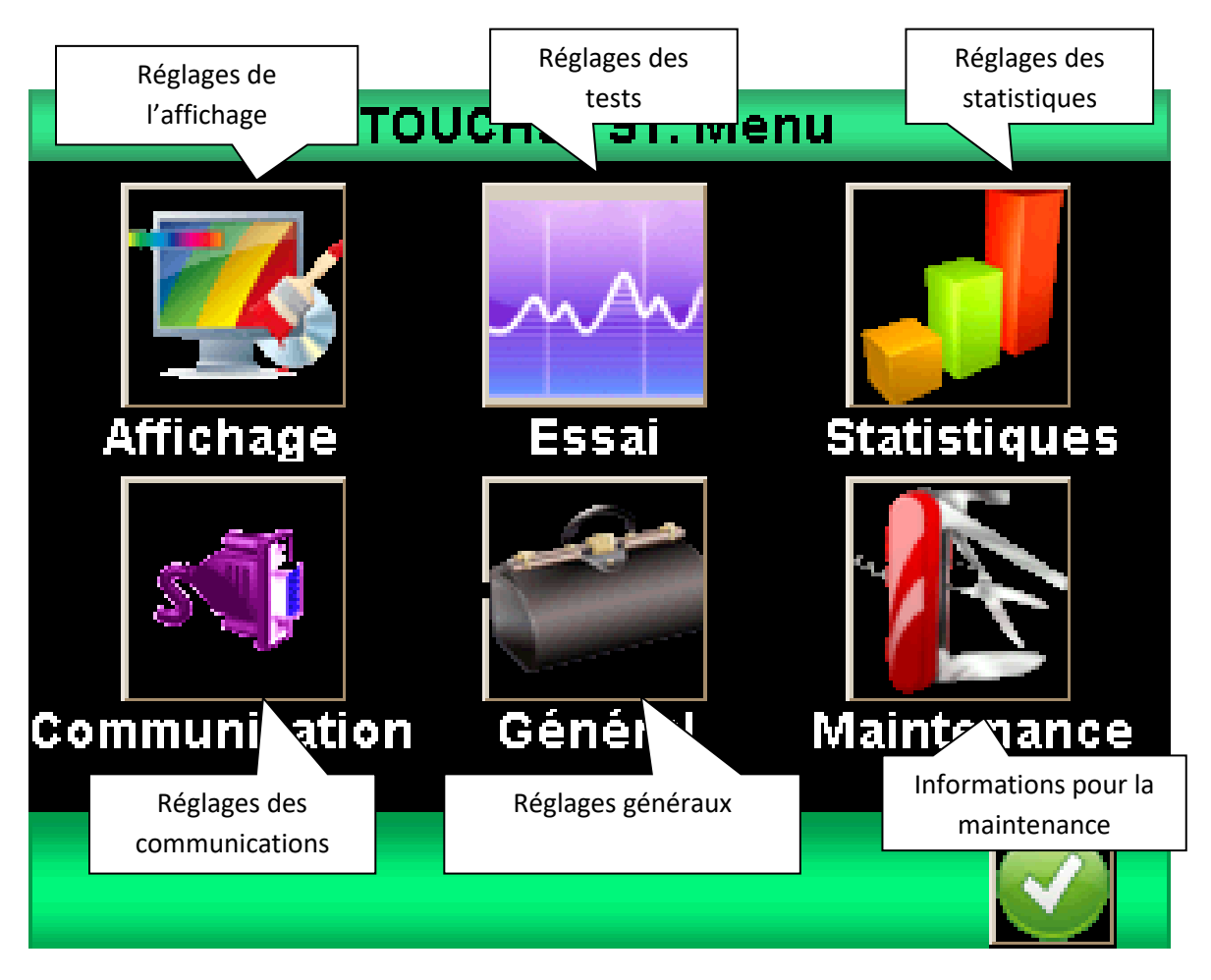

## 2.6. Faire le Zéro ou Tare

<span id="page-13-1"></span>**Avant chaque mesure il est important de faire la tare ou le zéro du couplemètre.** Pour faire le zéro ou la tare avant un essai, touchez la zone d'affichage principale ou appuyez sur le bouton situé sur la clé.

REMARQUE : au démarrage le Gyrotork réalise plusieurs tests pour vérifier l'état du capteur. Il est possible de laisser les outils fixés sur le capteur, mais le poids total ne doit pas dépasser 5% de la capacité maximale du capteur.

## 2.7. Rétro éclairage

<span id="page-13-2"></span>Lorsque vous utilisez le couplemètre, le rétro-éclairage s'éteint automatiquement après un temps prédéterminé de fonctionnement. La durée de vie totale de la batterie du Gyrotork est plus faible lorsque le rétro éclairage reste allumé.

![](_page_14_Picture_0.jpeg)

# <span id="page-14-0"></span>3. Commencer vos mesures

Par défaut le Gyrotork vous permet de tracer la courbe de vos essais. L'écran suivant s'affiche au démarrage.

![](_page_14_Figure_4.jpeg)

## 3.1. Principe de mesure

<span id="page-14-1"></span>Quand le mode tracé de courbe est activé, le Gyrotork est en mode « ESSAI ». Il suit alors une séquence logique pour effectuer les mesures. La séquence est décrite ci-dessous :

![](_page_14_Figure_7.jpeg)

![](_page_15_Picture_0.jpeg)

graphique est automatiquement retracé pour utiliser efficacement l'espace disponible. Les valeurs mesurées peuvent être positives ou négatives.

## 3.2. Indicateur d'état

<span id="page-15-0"></span>En haut à gauche du graphique, est affiché un indicateur d'état du couplemètre :

![](_page_15_Picture_5.jpeg)

Le couplemètre est en attente, la courbe n'a pas démarré mais le zéro est fait

![](_page_15_Picture_7.jpeg)

Le couplemètre est en acquisition, il trace la courbe**.**

![](_page_15_Picture_9.jpeg)

Le test est terminé. Pour démarrer un autre test, il est nécessaire de faire un zéro.

**Si vous souhaitez arrêter un essai avant la fin du temps de l'essai, vous pouvez presser cet indicateur d'état qui passera alors du mode acquisition au mode Stop.**

## 3.3. Zone d'affichage de la courbe

<span id="page-15-1"></span>Il existe 3 possibilités pour la position des axes: mesure positive, mesure négative et mesures positive et négative.

Pour commencer à tracer le graphique, vous devez tout d'abord toucher la zone d'affichage principale pour faire un zéro ou appuyer sur le bouton situé sur la clé. Lorsque le Gyrotork détecte une augmentation du couple sur le capteur, il commencera à tracer la courbe.

La courbe représente l'image du couple exercé sur le capteur, la valeur temps réel du couple s'affiche dans la zone principale, celle de l'angle dans la zone d'affichage auxiliaire. Cet affichage peut être personnalisé.

Le Gyrotork possède une électronique un taux d'acquisition de 1 000 Hz sur les capteurs. Cependant, quand on trace une courbe, la taille maximum de la courbe est de 1 000 points quel que soit la durée de l'essai.

Si vous souhaitez acquérir un graphique plus précis, vous pouvez acquérir en continu depuis un ordinateur les données en utilisant :

- La sortie RS232 qui dispose d'une vitesse jusqu'à 100 points par seconde
- La sortie USB qui dispose d'une vitesse jusqu'à 1000 valeurs par seconde (réglable)

Au début du tracé de la courbe, l'indicateur passe de **de la langue de la langue de la langue de la langue de** 

![](_page_15_Picture_21.jpeg)

Pour arrêter l'acquisition, touchez la zone de graphique. Toutefois, l'acquisition s'arrête automatiquement après la durée sélectionnée dans l'écran de configuration (voir [Fin de l'essai](#page-22-0)).

![](_page_16_Picture_0.jpeg)

À la fin de cette acquisition, l'indicateur d'état devient :

![](_page_16_Picture_3.jpeg)

À cette étape, vous pouvez:

- Lire le graphique
- Enregistrer les valeurs calculées lors de l'essai en touchant la fenêtre de statistiques.
- Télécharger les valeurs calculées ou le graphique sur un PC grâce à la sortie RS232 ou USB
- Modifier la configuration
- Effacer le graphique en touchant la zone d'affichage principale

Pour refaire un test, faites une tare.

Pour modifier la configuration, touchez le haut de l'écran.

![](_page_17_Picture_0.jpeg)

# <span id="page-17-0"></span>4. Personnaliser l'affichage de l'écran de mesure

Les paramètres peuvent être modifiés via le menu de réglage en touchant la barre d'information verte en haut de l'écran principal. Puis toucher l'icône en haut à gauche pour modifier l'affichage de l'écran de mesure.

L'écran de configuration apparaît comme suit. Chaque paramètre permet de configurer la fenêtre de mesure du Gyrotork. Chaque paramètre est détaillé ci-dessous.

![](_page_17_Figure_5.jpeg)

- 1. Fenêtre d'affichage principale : La fenêtre d'affichage principale peut afficher toutes les valeurs qui apparaissent dans la liste. Touchez cette valeur pour afficher la liste des valeurs disponibles. Choisissez le capteur dont vous souhaitez afficher la valeur en touchant la fenêtre verte.
	- Les données disponibles sont : Valeur courante, Pic (maximum), Minimum et Calcul1 ou calcul2 (s'ils sont activés, voir [Configurer des calculs](#page-24-0) pour les différents calculs).
- 2. Fenêtre Auxiliaire : idem à la fenêtre d'affichage principale
- 3. Fenêtre Courbe : vous avez trois possibilités :
	- Afficher la courbe et deux valeurs : sélectionner 'Courbe' (comme dans la figure ci-dessus).
	- Afficher deux valeurs mais pas de courbe : sélectionner 'Aucun'.
	- Afficher une troisième valeur mais pas de courbe : sélectionner la valeur à afficher. Même si la courbe n'est pas affichée elle est mémorisée dans l'appareil et peut être transféré à la fin de l'essai vers un ordinateur.

Lorsque la courbe n'est pas affichée, le bar graph représente toujours le temps.

![](_page_18_Picture_0.jpeg)

- 4. Bargraph : permet de régler sur quel capteur et quelle valeur le bargraph varie. Les paramètres sont les mêmes que pour l'affichage principal. Il est possible de ne pas afficher le bargraph, en ne sélectionnant aucun capteur. Le bar graph peut aussi varier en fonction du temps.
- 5. Etat : permet de faire apparaître ou masquer la barre d'état des sorties
- 6. Digits : nombre de décimales après la virgule affichés lors de la mesure. Réglable de 0 à 4.
- 7. Permet de changer l'unité de temps de réglage du couplemètre et du graphique en touchant la case verte. Les unités disponibles sont milliseconde, seconde et minute.
- 8. Unité et signe : Permet de changer l'unité du capteur. Les unités disponibles sont : N, Kg, lb, oz, g. Le bouton vert permet de changer le signe de la valeur affichée : positif, négatif ou valeur absolue.
- 9. Permet d'accéder au menu de réglage des « limites », voi[r Régler une limite ou des seuils.](#page-19-0)

![](_page_19_Picture_0.jpeg)

# <span id="page-19-0"></span>5. Régler une limite ou des seuils

Vous pouvez accéder au réglage des limites et des seuils en touchant le Bar graph sur l'écran de mesure ou en touchant le bouton « Limites » dans le menu Affichage. La fonction limite du Gyrotork permet d'effectuer une action selon les conditions de la valeur lue par le couplemètre. Ces actions peuvent être : changement de couleur de l'écran, activer une sortie ou un bip.

## 5.1. Activez / Désactiver

<span id="page-19-1"></span>Toucher la zone « Activer » ou « Désactiver » pour activer et désactiver les limites

![](_page_19_Figure_6.jpeg)

## 5.2. Onglet Capteur

<span id="page-19-3"></span><span id="page-19-2"></span>Appuyez sur l'onglet pour activer ou désactiver la fonction limite de chaque capteur (angle ou couple)

## 5.3. Choix de la valeur sur la quelle porte la limite

Il est possible de définir dans le Gyrotork sur quelle type de valeur on veut mettre une limite. Généralement, la valeur instantanée est utilisée. Mais il est aussi possible de mettre une limite sur le maximum ou sur un calcul (moyenne, dérivée, rupture...voi[r Configurer des calculs\)](#page-24-0).

Choisissez la donnée sur laquelle vous souhaitez mettre une limite en touchant la zone 3 pour afficher la liste des valeurs possibles.

![](_page_20_Picture_0.jpeg)

# 5.4. Réglage de valeurs limites

<span id="page-20-0"></span>Vous pouvez définir une limite inférieure et une limite supérieure pour chaque capteur en touchant le bouton, puis entrez la valeur désirée grâce au clavier.

Vous pouvez ensuite définir si vous souhaitez avoir un Bip quand la valeur mesurée dépasse la limite définie.

Les valeurs limites seront automatiquement affichées sur le graphique et le Bargraph lors de la mesure. Durant la mesure, la valeur mesurée change de couleur quand on passe une limite.

## 5.5. Activation d'une sortie

<span id="page-20-1"></span>Vous pouvez activer une sortie du couplemètre lorsque celui-ci atteint une limite. Sélectionnez la sortie TOR correspondante dans le menu déroulant puis le type (impulsion ou bascule) et enfin état haut ou état bas.

#### Fonctionnement :

- Si la limite basse est configurée uniquement, la sortie changera d'état lorsque la valeur mesurée sera supérieure à la valeur limite.
- Si la limite basse et la limite haute sont configurées, la sortie changera d'état quand la valeur mesurée passe entre les valeurs limites.

![](_page_21_Picture_0.jpeg)

# <span id="page-21-0"></span>6. Configurer le graphique et les essais

Pour configurer le graphique et les paramètres des essais, allez dans le menu principal et touchez l'icône Essai sur l'écran :

![](_page_21_Picture_4.jpeg)

#### **L'ECRAN DE CONFIGRATION DES GRAPHES S'AFFICHE**

![](_page_21_Picture_6.jpeg)

## 6.1. Onglet Essai

<span id="page-21-2"></span><span id="page-21-1"></span>Touchez le bouton rouge pour activer ou désactiver le graphique.

## 6.2. Configuration des conditions d'essai

Il y a 2 paramètres à prendre en compte pour configurer un essai :

- La condition de démarrage de l'essai
- <span id="page-21-3"></span>• La durée de l'essai

#### 6.2.1. Démarrage de l'essai

Une fois la Tare du couplemètre effectuée, le Gyrotork attend un événement pour commencer l'acquisition. Cet événement peut être de deux types :

![](_page_22_Picture_0.jpeg)

1%

- Variation de la valeur sur le capteur
- Action externe (entrée TOR du couplemètre ou pédale)

Choisissez la condition de début de test en touchant le bouton vert (Valeur 1 pour le capteur interne ou Valeur 2 pour le capteur externe).

Si vous avez choisi Valeur 1 ou Valeur 2, vous devez ensuite définir le pourcentage de la capacité du capteur qui déclenche l'acquisition. Par exemple, si le capteur a une capacité de 15Nm et que le pourcentage est réglé sur 1%, le graphe de test commence quand la force atteint 1% de 15 Nm soit

0.15Nm. Toucher le bouton % puis régler la valeur souhaitée à l'aide du clavier à l'écran.

**A partir de la version 6.18, la valeur de démarrage de test est absolue et non plus en pourcentage, par exemple : 1 Nm.**

#### <span id="page-22-0"></span>6.2.2. Fin de l'essai

Vous devez définir la durée maximale d'un essai afin de permettre au couplemètre d'enregistrer les valeurs durant votre test. Ce temps maximum a une influence sur la résolution de votre courbe. Par exemple, si vous avez défini une durée de 10 secondes et que la résolution de la courbe est de 1000 points, vous aurez un point enregistré toute les 0.01 seconde.

Réglez le temps maximum de l'essai en touchant la case verte à côté de Durée. Puis entrez la valeur souhaitée grâce au clavier.

Remarque : un essai peut être interrompu avant la fin du temps en touchant l'icône l'essai ou en utilisant une Entrée TOR du couplemètre. Voir [Les entrées sorties TOR](#page-36-0) et pédale. Le bouton vert à droite de la durée permet de sélectionner une Entrée TOR. Cependant cet arrêt avant la fin de l'essai ne modifiera pas la résolution de la courbe calculée au départ. Il y aura par contre moins de points enregistrés. Par exemple, si on reprend une durée de 10 secondes et une résolution de 1000 points, le couplemètre enregistre un point toute les 10ms. Si l'essai est interrompu au bout de 5 secondes, le nombre de points de la courbe sera de 500 et la résolution toujours de 10ms

## 6.3. Résolution de la courbe

<span id="page-22-1"></span>La résolution d'enregistrement de la courbe peut être modifiée. Par défaut, elle est réglée sur le maximum : 1000 points.

La résolution de la courbe indique le nombre de points enregistrés pendant la durée de l'essai. Cette valeur n'est cependant pas simplement une fréquence d'échantillonnage. En réalité, la fréquence d'acquisition sur le capteur interne est de 5000Hz, par conséquent le couplemètre fait la moyenne de toutes les valeurs lues sur le capteur et enregistre cette moyenne en fonction de la résolution de la courbe.

![](_page_23_Picture_0.jpeg)

Exemple : Résolution de la courbe 1000 points, durée du test 10 secondes. Par conséquent enregistrement d'un point toute les 10ms.

Le couplemètre va donc lire faire la moyenne des valeurs lues sur le capteur à 5000hz et enregistrer cette moyenne toute les 10ms. Par conséquent, la première valeur enregistrée sera la moyenne de la force entre 0 et 10ms, la seconde entre 11ms et 20ms etc.…

## 6.4. Axes d'affichage

<span id="page-23-0"></span>Vous pouvez choisir ce que vous souhaitez afficher sur l'axe horizontal et vertical du graphe : temps, voie interne, voie externe. Touchez les carrés verts pour changer les valeurs. Les possibilités d'affichage :

- Voie interne en fonction du temps
- Voie externe en fonction du temps
- En mode Dual, Voie interne en fonction voie externe ou inversement
- En mode Dual, Voies interne et externe en fonction du temps

## 6.5. Effectuer une action en fin de test

<span id="page-23-1"></span>A la fin de l'essai vous pouvez effectuer deux types d'actions :

- Emettre un signal sonore : activez ou désactivez cette fonction en touchant le cercle en dessous de « Buzzer »
- Activer une sortie TOR du couplemètre : choisissez la sortie à activer (de 1 à 6) et le mode de fonctionnement : impulsion ou bascule ainsi que l'état haut ou bas. Plus de détail sur les entrée / sorties TOR dans [Les entrées sorties TOR](#page-36-0) et pédale.

![](_page_24_Picture_0.jpeg)

# <span id="page-24-0"></span>7. Configurer des calculs

Le couplemètre Gyrotork offre la possibilité d'effectuer automatiquement des calculs sur les valeurs mesurées. Le réglage de ces calculs s'effectue dans le menu Essai. Il est possible de réaliser 2 calculs simultanément en plus de l'affichage de la valeur instantanée, du maximum et du minimum.

## 7.1. Choix des calculs

<span id="page-24-1"></span>Le Gyrotork permet de sélectionner 2 calculs, effectués à partir du graphique. Accédez à la configuration de chaque calcul en touchant les onglets calculs. Le mode Essai doit être activé pour effectuer des calculs.

![](_page_24_Picture_6.jpeg)

Les calculs disponibles sont :

![](_page_24_Picture_91.jpeg)

![](_page_25_Picture_0.jpeg)

1<sup>er</sup> Pic : Calcul la première rupture détectée par le couplemètre. Vous pouvez définir sur quelle voie s'effectue le calcul et le pourcentage de chute de la force par rapport au maximum qui déclenchera le calcul. Toute autre rupture après la première sera ignorée.

C. Rupture : Calcul la valeur de la force rupture durant un essai. Défini en pourcentage du maximum de la courbe.

Force contact : Calcul la force au moment de la fermeture d'un contact ou d'un interrupteur branché sur l'entrée E1 du Gyrotork.

Force à T : Calcul de la force à un instant T défini par rapport au début de l'essai

Inst Max : Calcule au bout de combien de temps s'est produit le maximum durant l'essai.

Maxi : Calcule le maximum entre deux temps définis.

Moy Glissant : Calcul de la moyenne glissante sur un nombre de points définis.

Moyenne : Calcul de la moyenne des valeurs entre deux temps définis.

Niv. Rupture : Calcul de la valeur d'une des voies quand la valeur de la force de rupture a eu lieu. Ce calcul n'est disponible qu'en deuxième calcul, lorsque le calcul de rupture a été choisi comme premier calcul. Ce calcul s'effectue en valeur relative ou absolue.

Niveau N : Calcul de la valeur d'une des voies quand l'autre voie atteint une valeur définie. Ce calcul s'effectue en valeur relative ou absolue.

Exemple : Choisir Niveau N, Couple 1, 10 Deg, donnera automatiquement la valeur du couple quand l'angle vaut 10°. Si vous avez coché :

- Absolu : L'angle est calculé depuis que vous avez fait la tare
- Relative : L'angle est calculé depuis que le Gyrotork trace la courbe. Ceci permet de connaitre le couple de resserrage par exemple.

## 7.2. Action suite à un calcul

<span id="page-25-0"></span>A la suite de chaque calcul il est possible d'activer une sortie TOR du couplemètre. Choisissez la sortie à activer (de 1 à 6) et le mode de fonctionnement : impulsion ou bascule ainsi que l'état haut ou bas. Plus de détail sur les entrée / sorties TOR dan[s Les entrées sorties TOR](#page-36-0) et pédale.

Ces actions sont particulièrement utiles lorsque l'on souhaite communiquer avec un bâti motorisé ou un automate. Un exemple d'utilisation est l'arrêt d'un bâti motorisé quand le couplemètre a détecté une rupture.

![](_page_26_Picture_0.jpeg)

# <span id="page-26-0"></span>8. Mise en mémoire des résultats et statistiques

Le Gyrotork dispose d'une mémoire pour 2 000 résultats et calcul automatiquement, la moyenne, l'écart-type et la moyenne divisée par l'écart-type de ces résultats. Il est possible de mettre en mémoire 3 résultats simultanément au choix parmi le maximum, le minimum, le calcul 1 et le calcul 2.

Remarque : le Gyrotork ne peut pas mettre en mémoire les courbes. Une seule courbe est sauvegardée à l'intérieur du couplemètre. Il faut connecter le couplemètre à un ordinateur ou utiliser notre système de sauvegarde sur clé USB DATASTICK II pour sauvegarder les courbes.

Pour accéder à la configuration des statistiques, il faut toucher l'icône suivant à partir du menu principal :

![](_page_26_Picture_6.jpeg)

# <span id="page-26-1"></span>8.1. Configuration des statistiques

![](_page_26_Figure_8.jpeg)

A l'aide des boutons verts de la zone 1, vous pouvez choisir les 3 types de valeur que vous souhaitez sauver : minimum, maximum, calcul 1 ou calcul 2 pour chaque voie. Sélectionnez ensuite l'unité de mesure désirée.

![](_page_27_Picture_0.jpeg)

Vous pouvez ensuite configurer le nombre d'échantillons dont vous disposez. La moyenne et l'écarttype seront calculés à chaque fois que ce nombre d'échantillons est atteint.

Par défaut, la tare est effectuée automatiquement après chaque sauvegarde, mais vous pouvez désactiver cet automatisme.

Vous pourrez ensuite consulter les tableaux de valeurs en touchant le bouton « Tableaux », et les calculs en touchant le bouton « Résultat ».

## 8.2. Sauvegarder les valeurs

<span id="page-27-0"></span>Quand le mode statistique est activé, l'icône suivant apparait sur la fenêtre de mesure principale à droite des fenêtres de résultat.

Pour sauvegarder les données en mémoire, il faut lancer un essai en faisant la tare. A la fin de chaque essai, il faut appuyer sur l'icône ci-dessus pour valider l'essai et le mémoriser. Les valeurs en mémoire sont alors ajoutées au tableau des valeurs

La moyenne est calculée et affichée dans la fenêtre statistique en haut à droite de l'écran selon le nombre d'échantillons choisi. Si vous choisissez, par exemple, un nombre d'échantillons égale à 3, la moyenne sera recalculée et réaffichée tous les 3 essais sauvegardés.

![](_page_27_Picture_151.jpeg)

Pour activer l'affichage de la fenêtre statistique dans l'écran de mesure principal, vous devez cocher le cercle à gauche du type de valeur que vous souhaitez sauver dans les configurations statistiques.

Pour visualiser l'ensemble des calculs et des valeurs en mémoire touchez la fenêtre. Il est possible de transférer ensuite ces résultats vers un ordinateur. Voir [Communication avec un ordinateur.](#page-28-0)

![](_page_27_Figure_12.jpeg)

![](_page_27_Figure_13.jpeg)

![](_page_28_Picture_0.jpeg)

# <span id="page-28-0"></span>9. Communication avec un ordinateur

Il est possible de connecter le couplemètre Gyrotork à un ordinateur ou un système disposant d'une entrée RS232, USB ou analogique. Il est également possible de sauvegarder des données sur un DataStick en le branchant sur le couplemètre Gyrotork.

Pour accéder au menu de configuration des communications, à partir du menu principal, touchez l'icône suivant :

![](_page_28_Picture_5.jpeg)

Vous arrivez alors sur une fenêtre avec le choix entre 5 modes de communications : USB, RS232, analogique, Data Stick ou Bluetooth.

Remarque : Un et un seul des cinq choix pour la sortie des données est disponible à la fois. Sélectionnez l'onglet correspondant soit RS232, analogique, USB, Data Stick ou Bluetooth.

Les sorties du Gyrotork disposent des fonctions suivantes :

- RS232 : envoi des données en continu à 100Hz, envoi des données sur demande via l'écran, une entrée TOR ou un ordinateur, envoi de la courbe mémorisée.
- USB : envoi des données en continu jusqu'à 1 000 Hz, envoi des données sur demande via l'écran, une entrée TOR ou un ordinateur, envoi de la courbe mémorisée.
- Bluetooth : envoi des données en continu à 100 Hz, envoi des données sur demande via l'écran, une entrée TOR ou un ordinateur, envoi de la courbe mémorisée.
- Analogique : envoi des données en continu à 100 Hz.
- DataStick : envoi des données sur demande via l'écran.

![](_page_29_Picture_0.jpeg)

# <span id="page-29-0"></span>9.1. Liaison RS232 ou Série

![](_page_29_Figure_3.jpeg)

L'entrée / sortie RS232 peut être réglée sur deux modes :

- Continu : Envoi les données mesurées en continu via la liaison série, avec une fréquence aux alentours de 100 Hz. (Mode de configuration nécessaire pour utiliser le logiciel Andilog Caligraph)
- Demande : Il faut qu'une commande soit donnée au couplemètre pour qu'il envoie des données. Cette commande peut être soit envoyée par un ordinateur avec des caractères ASCII via la liaison série (voir liste ci-dessous des commandes), soit en utilisant une entrée TOR du couplemètre ou en utilisant l'icône ci-dessous situé sur l'écran de mesure.

![](_page_29_Picture_7.jpeg)

Si vous souhaitez envoyer les données sur une commande de l'écran ou d'une entrée, choisissez le type de commande dans le menu déroulant « Envoi ».

Remarque : Les données affichées dans le menu déroulant « Envoi » sont dynamiques. Par conséquent si les deux entrées du couplemètre sont utilisées pour d'autres opérations, elles n'apparaitront pas dans le menu. Uniquement les entrées disponibles apparaissent. Voi[r Les entrées sorties TOR](#page-36-0) et pédale pour plus de détail.

Choisissez enfin le type de données à envoyer :

• Si vous souhaitez envoyer la commande via l'écran ou une entrée, choisissez aussi au moyen du menu déroulant quel type de valeur vous souhaitez envoyer : valeur instantanée, maximum, minimum, calcul 1 ou calcul 2.

![](_page_30_Picture_0.jpeg)

• Si vous souhaitez envoyer la commande par ordinateur, la valeur renvoyée par l'appareil dépendra du caractère ASCII envoyé par l'ordinateur.

Réglez la vitesse, parité, bits d'arrêt et le nombre de bits correspondant à l'ordinateur connecté. Par défaut les valeurs sont :

- Vitesse : 9600
- Parité : Aucun
- Stop : 1
- Bits : 8

Si vous souhaitez envoyer les commandes séries en utilisant un ordinateur, vous pouvez soit utiliser notre logiciel dédié RSIC ou utiliser les caractères ASCII suivants :

- F : valeur courante
- P : valeur maximale
- V : valeur minimale
- C : calcul
- T : 1 000 dernières valeurs calculées
- U : unité
- W : Le dernier graphique
- Z : Tare le couplemètre

En mode Dual, des commandes supplémentaires sont disponibles :

- F : valeur courante du capteur 1
- I : valeur courante du capteur 2
- P : valeur maximale du capteur 1
- M : valeur maximale du capteur 2
- V : valeur minimale du capteur 1
- B : valeur minimale du capteur 2
- C : calcul
- T : 1 000 dernières valeurs calculées
- U : unité du capteur 1
- N : unité du capteur 2
- W : Le dernier graphique
- Z : Tare le couplemètre

Le protocole de communication suit les règles suivantes en mode « Demande » :

- Le Gyrotork envoie le caractère RC en fin de chaîne (13 en décimal, 0D en hexadécimal)
- Le Gyrotork envoie le signe +, ou rien selon la valeur mesurée et la configuration
- Le nombre de caractères envoyés varie en fonction de la capacité du capteur et de la position de la virgule
- Les données de force et déplacement sont séparées par un espace

![](_page_31_Picture_0.jpeg)

- Le Gyrotork renvoie « ? » s'il ne comprend pas la demande
- Le Gyrotork renvoie « ! » si le résultat correspondant est vide.

## 9.2. Liaison USB

<span id="page-31-0"></span>![](_page_31_Picture_5.jpeg)

La liaison USB dispose des mêmes fonctions que la RS232 : mode demande et continu. Les commandes restent aussi les mêmes.

Les différences avec le mode RS232 sont :

- Possibilité de régler la fréquence de transmission des valeurs en continu si le mode « Eco » est activé dans le menu « Général »
- La vitesse de transmission est fixe et réglée à 921600 bauds/s

## <span id="page-31-1"></span>9.3. Liaison Bluetooth (Option)

La liaison Bluetooth permet de communiquer sans fil avec un ordinateur. Elle permet de remplacer par exemple un câble RS232 ou USB. Elle requiert un module vendu séparément qui se branche sur le connecteur sur le côté du Gyrotork.

La liaison Bluetooth dispose des mêmes fonctions que la RS232 : mode demande et continu. Les commandes restent aussi les mêmes.

![](_page_31_Figure_13.jpeg)

![](_page_32_Picture_0.jpeg)

# 9.4. Liaison analogique

<span id="page-32-0"></span>![](_page_32_Picture_3.jpeg)

Le Gyrotork peut envoyer les données analogiques à une fréquence de 100 hertz. La sortie analogique est du +/- 1V.

La sortie analogique se situe sur le connecteur 26 points sur le côté de l'appareil. La broche de sortie est la broche numéro 10.

## <span id="page-32-1"></span>9.5. Data Stick (Option)

<span id="page-32-2"></span>![](_page_32_Picture_7.jpeg)

9.5.1. Contenu

Le Datastick est une option disponible sur le Gyrotork permettant de sauvegarder les résultats sur clé USB.

Lors de l'achat de votre Data stick vous disposez d'une clé USB Andilog, d'un câble de connexion permettant de brancher la clé sur le connecteur 26 points du Gyrotork et d´un logiciel de traitement de données DATASTICK II. Cette fonction est disponible depuis la version 4.6 du Gyrotork.

### 9.5.2. Configuration

<span id="page-32-3"></span>L'activation et la configuration du Data stick de fait dans le menu « Communication ».

![](_page_33_Picture_1.jpeg)

![](_page_33_Picture_188.jpeg)

otork peut enregistrer différents types de s sur la clé USB. Choisissez les données à arder parmi :

- Courbe : Sauvegarde la courbe affichée à l'écran
- Courbe et calculs : Sauvegarde la courbe affichée à l'écran + le max et le min + les calculs configurés
- Statistiques : l'ensemble des valeurs stockées en mémoire dans les statistiques du Gyrotork
- Valeur courante : la valeur mesurée sur le capteur au moment du transfert
- Valeurs calculées : max, min et les calculs configurés dans le menu ESSAI

Vous pouvez, si vous le souhaitez, modifier le nom du fichier dans lequel seront sauvegardées les données unitaires (statistiques et valeurs). Par défaut, le fichier s'appellera « ANDILOG ». Ce nom sera complété par la date du jour de la sauvegarde. Exemple : ANDILOG\_2013\_01\_17.txt. Chaque nouvel enregistrement viendra s'ajouter à la fin du fichier. Appuyez sur le bouton vert à côté de « Fichier » pour modifier.

Le répertoire est utilisé pour la sauvegarde des courbes. Son nom est modifiable. Par défaut il s'appelle DATASTICK. Ce nom sera suivi de la date et de l'heure du début de tracé de la courbe. Exemple : « DATASTICK 20130117 094026 ». Le répertoire contiendra deux fichiers :

- data.txt : données de la courbe
- testSettings.txt : paramétrage du tracé de la courbe

L'ensemble de ces fichiers sont au format texte et ils peuvent être ouverts dans un tableur type Microsoft Excel pour retracer les courbes ou exploiter les résultats.

La modification d'un nom se fait par l'appui sur le bouton correspondant. Cela déclenche l'affichage d'un clavier virtuel :

![](_page_34_Picture_1.jpeg)

![](_page_34_Picture_52.jpeg)

L'ensemble de ces fichiers sont en format texte, les données sont séparées par le caractère TAB (09 décimal et hexadécimal) et les lignes sont séparées par un retour chariot (13 décimal, 0D hexadécimal).

#### 9.5.3. Sauvegarde des mesures

<span id="page-34-0"></span>Une fois l'option Data stick activée un icône USB apparait sur l'écran de mesure :

![](_page_34_Picture_53.jpeg)

La sauvegarde se fait par l'appui sur l'icône ci-contre situé sur l'écran de mesure :

![](_page_34_Picture_8.jpeg)

![](_page_35_Picture_0.jpeg)

Durant la lecture et l'écriture des données, l'icône se transforme en sablier, indiquant qu'il ne faut surtout pas débrancher le Data stick, sous peine de l'endommager. Lorsque le sablier n'est pas visible, vous pouvez donc brancher et débrancher la clé.

### 9.5.4. Utiliser plusieurs clés USB

<span id="page-35-0"></span>La clé USB fournie par Andilog est associée au numéro de série du Gyrotork indiqué au moment de la commande et elle ne peut pas être utilisée sur un autre Gyrotork. Néanmoins, il est possible de dupliquer la clé Andilog si vous souhaitez disposer de plusieurs clés pour un Gyrotork.

Pour cela il vous suffit de copier le fichier « Data Stick Config » se trouvant sur la clé d'origine sur une autre clé USB. Le Gyrotork est compatible avec les clés USB 2.0.

**A partir de la version 6.18, la clé USB Andilog n´est plus associée au numéro de série de l´appareil et vous pouvez utiliser des clés USB 2.0 aux choix pour l´enregistrement de vos données.**

![](_page_36_Picture_0.jpeg)

# <span id="page-36-0"></span>10.Les entrées sorties TOR et pédale

Le Gyrotork dispose d'entrées et de sorties TOR (Tout Ou Rien) qui peuvent être configurées pour permettre au couplemètre de communiquer et fournir des informations à un système extérieur tel qu'un bâti motorisé ou un automate.

Le Gyrotork dispose de :

- 3 entrées (Pédale, E1 et E2). L'entrée pédale est connecté au bouton situé sur la clé.
- 6 sorties (S1 à S6)

Chaque entrée / sortie est configurable séparément via les différents menus et fonctions du Gyrotork (limites, calculs, communication…). Un menu permet de connaître et configurer l'état et l'assignation de chacune d'elles. Ce menu se trouve dans le menu « Maintenance » du menu principal. Puis le troisième onglet « E/S TOR » comme indiqué ci-dessous.

![](_page_36_Figure_8.jpeg)

## 10.1. Les sorties

<span id="page-36-1"></span>Chaque sortie de 1 à 6 peut être configurée séparément. Ces sorties peuvent changer d'état selon différentes conditions en fonction des paramètres du couplemètre. Les sorties sont de type collecteur ouvert sans pull-up niveau TTL.

Les fonctions principales de changement d'état sont :

- Aucun : pas d'action
- Calcul 1 : change d'état à la fin du calcul 1
- Calcul 2: change d'état à la fin du calcul 2

![](_page_37_Picture_0.jpeg)

- Fin Essai : change d'état à la fin d'un essai
- Limite : change d'état au passage d'une limite (Voie 1 ou Voie 2)
- DEP. 120% : change d'état quand la valeur mesurée dépasse de 20% la capacité maximale du capteur. Utilisé pour protéger le capteur si le couplemètre est monté sur un bâti motorisé.

Pour chaque sortie, il est possible de définir si la valeur par défaut (au début de l'essai) est haute ou bas en touchant les symboles ci-dessous :

![](_page_37_Figure_6.jpeg)

De plus il est possible de définir pour chaque sortie de quelle façon elle change d'état :

![](_page_37_Picture_8.jpeg)

- Bascule : la sortie change d'état et reste sur le nouvel état tant qu'elle n'est pas remise à son état d'origine au début d'un essai ou que la condition est vraie (cas des limites).
- Impulsion : la sortie change d'état durant 50 ms puis revient à son état d'origine.

#### **Exemple d'utilisation des sorties**

![](_page_37_Figure_12.jpeg)

Le Centor délivre un courant de 0,1 mA sur sa patte de sortie. Un transistor en bloqué/saturé va se comporter comme un interrupteur vis à vis du relais. Le courant qui passera dans le relais sera égal à  $I_c = \beta.I_B$ donc  $0,1\beta$ . Ce facteur  $\beta$  est une caractéristique du transistor utilisé.

Le relais doit évidemment basculer à une tension inférieure à 9V pour que cela fonctionne et à un courant inférieur à Ic.

Pour information un transistor standard a un gain  $\beta$  aux alentours des 100. Cela signifie que le relais doit basculer avec un courant de 10 mA. Si ce n'est pas encore suffisant il faut alors utiliser un transistor

à fort gain.

NB : La diode a un rôle de protection vis à vis du transistor en mode bloqué à cause du pic de tension du au relais, n'importe quelle diode standard fera l'affaire (ex : 1N4004)

![](_page_38_Picture_0.jpeg)

# 10.2. Les entrées et pédale

<span id="page-38-0"></span>Les 3 entrées TOR (Pédale, E1 et E2) du Gyrotork peuvent être configurées séparément. Ces entrées permettent d'effectuer les opérations suivantes :

- ACTIVE TEST : lancer un essai
- STOP TEST : arrêter un essai
- TARE VX : fait le zéro sur les voies 1 ou 2
- F. CONTACT : utilisé dans le calcul de mesure de force sur fermeture d'un contact.

Pour chaque entrée, il est possible de définir si la valeur par défaut (au début de l'essai) est haut ou bas en touchant les symboles ci-dessous :

![](_page_38_Picture_9.jpeg)

Le Gyrotork peut être connecté à une pédale, c'est dans ce menu que l'on vient définir l'action de la pédale sur le couplemètre.

Les entrées sont de type « contact sec » avec une tension à l'état haut de 5V.

![](_page_39_Picture_0.jpeg)

# <span id="page-39-0"></span>11.Paramètres généraux

On peut accéder aux paramètres généraux du couplemètre Gyrotork à partir du menu principal « Général ». Ces paramètres permettent de régler les sons, la veille, la langue et l'orientation de l'écran.

![](_page_39_Figure_4.jpeg)

### 11.1. Sons

<span id="page-39-1"></span>Buzzer : Active ou désactive la sonnerie pour les conditions d'alarme.

<span id="page-39-2"></span>Bip Touche : Active ou désactive le bip quand on touche l'écran

## 11.2. Mode éco

Ce mode permet d'éteindre l'écran tout en continuant la mesure et d'activer le réglage de la fréquence de transmission des données sur la sortie USB.

## 11.3. Gestion de l'alimentation

<span id="page-39-3"></span>Les temps de mise en veille et d'extinction de l'écran sont réglables séparément suivant que l'appareil fonctionne sur batterie ou sur secteur.

Veille / s : Règle le temps d'inactivité avant la mise en veille du couplemètre. Après une mise en veille il faut utiliser le bouton On / Off pour remettre en route l'appareil. Touchez le bouton et utilisez le clavier qui apparaît pour régler le temps d'inactivité en seconde.

![](_page_40_Picture_0.jpeg)

Ecran / s : Règle le temps d'inactivité avant l'extinction de l'écran. Une pression sur l'écran rallume l'éclairage de l'écran. Touchez le bouton et utilisez le clavier qui apparaît pour régler le temps d'inactivité en seconde.

## 11.4. Orientation de l'écran

<span id="page-40-0"></span>L'écran tactile peut être tourné par incréments de 90 degrés. Touchez l'image désirée pour sélectionner l'orientation de l'écran.

### 11.5. Langue

<span id="page-40-1"></span>Touchez l'image puis le drapeau pour sélectionner la langue souhaitée.

![](_page_41_Picture_0.jpeg)

# <span id="page-41-0"></span>12.Maintenance

L'écran de maintenance permet l'accès aux paramètres de base et à une information concernant l'état de l'appareil. Sélectionnez le symbole de la maintenance à partir du l'écran de menu principal.

![](_page_41_Figure_4.jpeg)

## 12.1. Général

<span id="page-41-1"></span>L'onglet Général donne les informations sur le capteur, la version du logiciel et de l'état de la batterie et le réglage de l'heure et de la date.

Auto test : lance un autotest et affiche les informations détaillées concernant l'état de tous les capteurs connectés (offset, surcharges étalonnage) et les conditions de la batterie.

Couleur : affiche les couleurs de base pour vérifier l'état de l'écran.

<span id="page-41-2"></span>Touch Pad : Permet l'étalonnage de la tablette tactile.

## 12.2. Réglage de l'horloge:

Date et heure sont fixées à partir de l'onglet Maintenance. Touchez le bouton du format date cidessous. On accède alors à l'écran de réglage de la date et de l'heure.

Modifier la date et l'heure en touchant les flèches vers le haut ou vers le bas. Vous pouvez aussi choisir le format d'affichage de la date :

![](_page_42_Picture_0.jpeg)

- EU = jour mois année
- <span id="page-42-0"></span>• US = mois – jour - année

### 12.3. Voies

Affiche le détail des données du capteur et les réglages courants de tous les signaux d'entrée et de sortie.

# 12.4. Configuration usine

<span id="page-42-1"></span>Cette fonction permet de recharger la configuration usine de votre appareil.

## 12.5. Procédure de Reset

A partir de la verrsion 6.18, vous pouvez effectuer un reset, redémarrer votre instrument de mesure en appuyant longuement sur le bouton ON/OFF de votre Gyrotork.

![](_page_43_Picture_0.jpeg)

# <span id="page-43-0"></span>13.Annexes

# 13.1. Logiciels d'acquisition

<span id="page-43-1"></span>Le Gyrotork est livré avec son logiciel d´acquisition de données CALIGRAPH. Ce logiciel permet l´acquisition et la visualisation en temps réel du tracé de la courbe ainsi que de 4 calculs pré-définis. Vous pouvez ensuite comparer vos courbes , les retravailler et les integrer dans des rapports de tests personnalisés. Les points de la courbe peuvent également être exporté sous Excell.

Pour plus dinformations sur 'l'utilisation de Caligraph, cliquez sur l'icône AIDE dans le logiciel.

![](_page_43_Picture_6.jpeg)

# 13.2. Les câbles d'interface

<span id="page-43-2"></span>Plusieurs câbles d'interface peuvent être utilisés avec couplemètre GYROTORK :

- Pédale : permet d'effectuer une action (démarrer un test…) lorsque l'on appui sur la pédale.
- Câble pour contact externe : permet de relier le couplemètre à un interrupteur pour le calcul de la force de fermeture / ouverture de contacts.
- Câble pour liaison analogique
- Câble pour liaison RS232 : connectez votre couplemètre à un ordinateur en utilisant la sortie RS232
- Câble pour la liaison USB: connectez votre couplemètre à un ordinateur en utilisant la sortie USB

![](_page_44_Picture_1.jpeg)

## <span id="page-44-0"></span>13.3. Messages d'erreur

![](_page_44_Picture_3.jpeg)

Cet écran apparait lorsqu'un défaut mineur est détecté au démarrage de l'instrument. Les défauts mineurs peuvent être :

- Batterie faible
- Des surcharges détectées inférieures à 10
- Une date d'étalonnage dépassée

Appuyez sur le bouton Mesure pour continuer.

**Si le bouton Mesure n'apparait pas :** Une erreur empêchant le couplemètre de fonctionner a été détectée.

Les causes peuvent être les suivantes :

- Capteur endommagé
- Nombre de surcharge > 10
- Erreur interne
- <span id="page-44-1"></span>• Capteur non branché

## <span id="page-44-2"></span>13.4. Configuration usine

Ci-dessous les écrans de configuration lorsque le couplemètre est livré :

![](_page_45_Picture_0.jpeg)

## Affichage

![](_page_45_Picture_104.jpeg)

#### <span id="page-45-0"></span>Essai

![](_page_45_Picture_5.jpeg)

## Statistiques

![](_page_45_Picture_7.jpeg)

## <span id="page-45-2"></span>Communication

![](_page_45_Picture_9.jpeg)

# <span id="page-45-4"></span><span id="page-45-3"></span>Général

<span id="page-45-1"></span>![](_page_45_Picture_11.jpeg)

### <span id="page-45-5"></span>Maintenance

![](_page_45_Picture_13.jpeg)

![](_page_46_Picture_0.jpeg)

## 13.5. Connections

Le Gyrotork dispose de 2 connecteurs :

- 1 connecteur 9 points permettant de connecter un capteur additionnel utilisant la technologie SPIP
- 1 connecteur 26 points pour les connexions vers un ordinateur, les entrées / sorties TOR détaillées ci-dessous
- 1 Masse
- 2 Entrée E1
- 3 Non utilisé
- 4 RS232 lecture
- 5 Données de périphérique USB, négatif
- 6 Les données USB hôte négatif
- 7 Sortie S3
- 8 Sortie S2
- 9 Reset du couplemètre
- 10 Sortie analogique
- 11 Entrée E2
- 12 Non utilisé
- 13 Non utilisé
- 14 USB Périphérique Alimentation
- 15 USB Host Alimentation
- 16 Sortie S4
- 17 Sortie S5
- 18 Masse
- 19 Terre
- 20 Entrée pédale
- 21 Non utilisé
- 22 RS232 transmettre
- 23 Données périphérique USB Positif
- 24 Données d'accueil USB Positif
- 25 Sortie S6
- 26 Sortie S1

![](_page_47_Picture_0.jpeg)

Manuel d'utilisation – V6.19 GYROTORK

<span id="page-47-0"></span>13.6. Dimensions

![](_page_48_Picture_1.jpeg)

#### **Version portable**

![](_page_48_Figure_3.jpeg)

 $+33.3$  $30.1$ <br>1,185  $-25$   $-384$   $-$ <u> Jo oc</u>  $\overline{\mathsf{P}(\mathsf{C})}$  $\overline{\mathbb{P}(\mathbb{P})}$ 

**Version de table** 

![](_page_49_Picture_1.jpeg)

![](_page_49_Figure_2.jpeg)

![](_page_49_Figure_3.jpeg)

![](_page_49_Figure_4.jpeg)

![](_page_49_Figure_5.jpeg)